# **Manual de Sobrevivência**

para coordenadores e coordenadoras

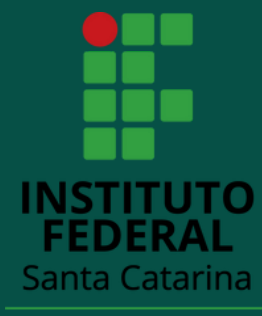

Câmpus Gaspar

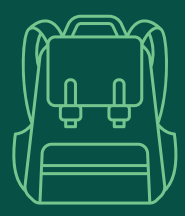

# Sumário

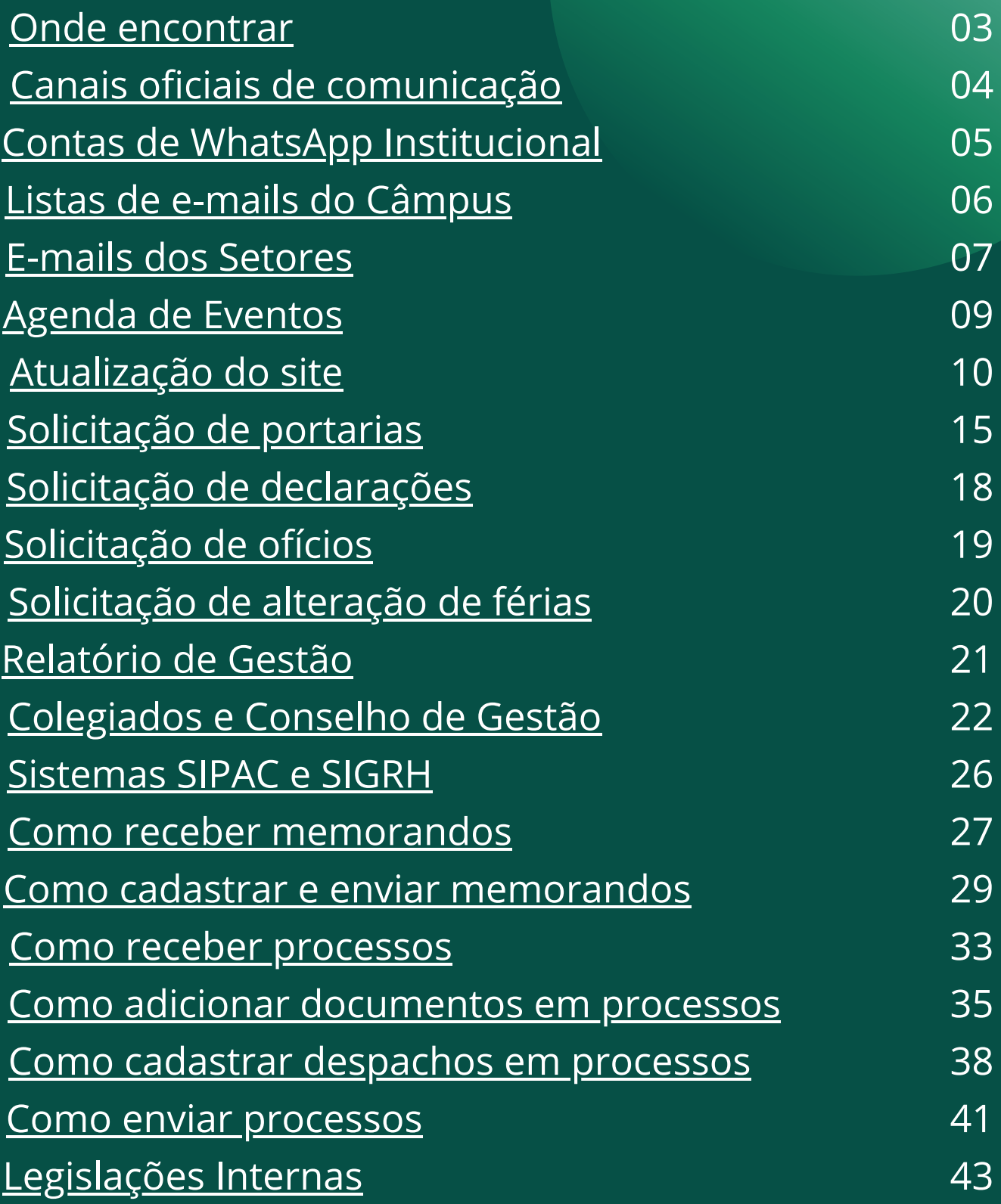

<span id="page-2-0"></span>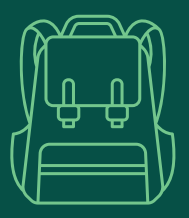

# **Onde** encontrar

#### **PORTARIAS DO CÂMPUS E DA REITORIA**

Para acompanhar a publicação de **portarias** da Direção do Câmpus, assim como as da reitoria, basta acessar o [link:](https://sig.ifsc.edu.br/public/jsp/portal.jsf)

<https://sig.ifsc.edu.br/public/jsp/portal.jsf>

#### **RESOLUÇÕES**

Para a consulta de **resoluções**, sejam elas do Colegiado do Câmpus Gaspar, CEPE, CDP, CODIR ou CONSUP, acesse o site:

[https://sig.ifsc.edu.br/sigrh/public/colegiados/filtro\\_busca.jsf](https://sig.ifsc.edu.br/sigrh/public/colegiados/filtro_busca.jsf)

#### **INSTRUÇÕES NORMATIVAS**

As Instruções Normativas publicadas pela Reitoria estão disponíveis na **[Intranet](https://intranet.ifsc.edu.br/index.php?option=com_content&task=view&id=1454&Itemid=637) do IFSC**.

É lá também que estão disponibilizados o PDP, PDI, Política de Comunicações, entre outros documentos.

<span id="page-3-0"></span>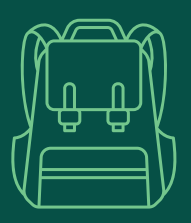

# Canais oficiais de comunicação

O Câmpus possui diferentes canais de comunicação com o corpo discente e com a comunidade.

Há os canais tradicionais como:

- Site do Câmpus: [https://www.ifsc.edu.br/web/campus-gaspar;](https://www.ifsc.edu.br/web/campus-gaspar)
- Telefone do Câmpus: (47) 3318-3700;
- E-mails institucionais.

Além deles, há outras formas de comunicação que também fazem parte dos canais oficiais:

- Contas de Whatsapp Business;
- Chat em e-mails institucionais;
- Mensagens no SIGAA;

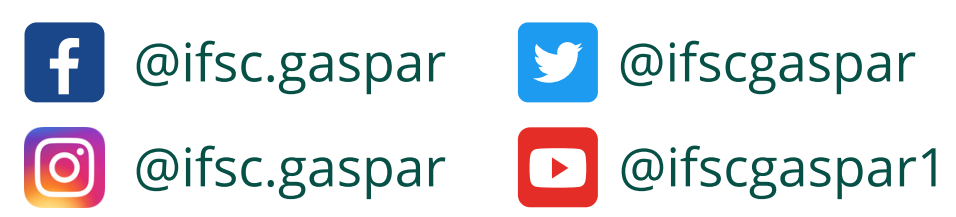

As redes sociais do Câmpus são gerenciadas por nossa jornalista regionalizada e também pela Coordenadoria de Relações Externas. Você pode entrar em contato com eles através dos e-mails jornalismo.vale@ifsc.edu.br ou rexternas.gas@ifsc.edu.br.

<span id="page-4-0"></span>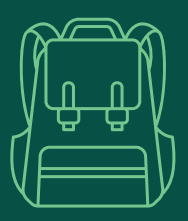

#### Contas de WhatsApp institucional

Atualmente o Câmpus possui contas de WhatsApp Business vinculadas aos seguintes setores:

- Assessoria: (47) 3318-3705
- Assistência Estudantil: (47) 3318-3711
- Coordenadoria Pedagógica: (47) 3318-3730
- Coordenadoria de Relações Externas: (47) 3318-3711
- DAM: (47) 3318-3742
- Estágio e Emprego: (47) 3318-3723
- Secretaria Acadêmica: (47) 3318-3701

Caso você tenha interesse em habilitar uma conta para o seu setor, solicite à CTIC por meio de chamado no link <https://chamados.ifsc.edu.br/>.

<span id="page-5-0"></span>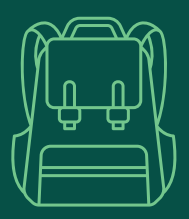

#### Listas de e-mails do Câmpus

Para facilitar a comunicação, o Câmpus Gaspar possui listas de e-mails destinadas a diferentes grupos, são elas:

- **todos.gaspar@listas.ifsc.edu.br**: como o próprio nome diz, abrange todos os servidores do Câmpus.
- **todos.docente.gaspar@listas.ifsc.edu.br**: nela estão cadastrados todos os docentes, titulares e substitutos.
- **todos.tae.gaspar@listas.ifsc.edu.br**: lista que contém todos os técnicos administrativos do Câmpus.
- **coordenadores.gaspar@listas.ifsc.edu.br**: canal de comunicação com as coordenações do Câmpus.
- **colegiado.gaspar@listas.ifsc.edu.br**: canal de comunicação com os representantes de todos os segmentos do Colegiado do Câmpus.

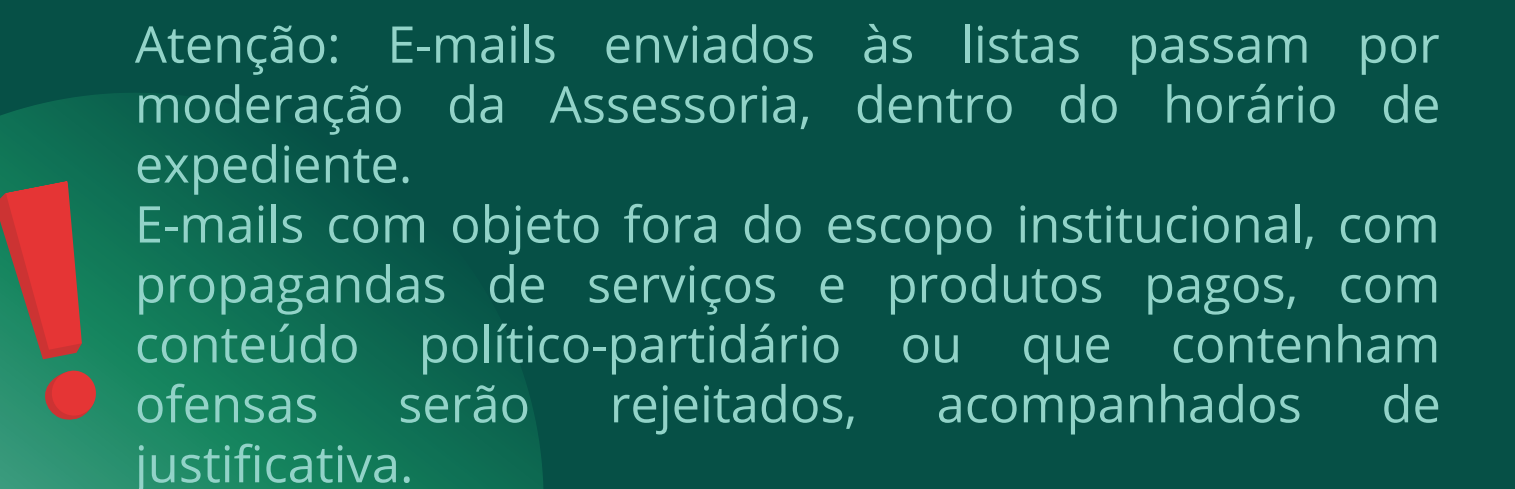

<span id="page-6-0"></span>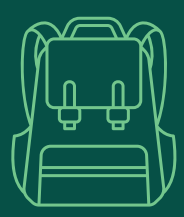

# E-mails dos Setores

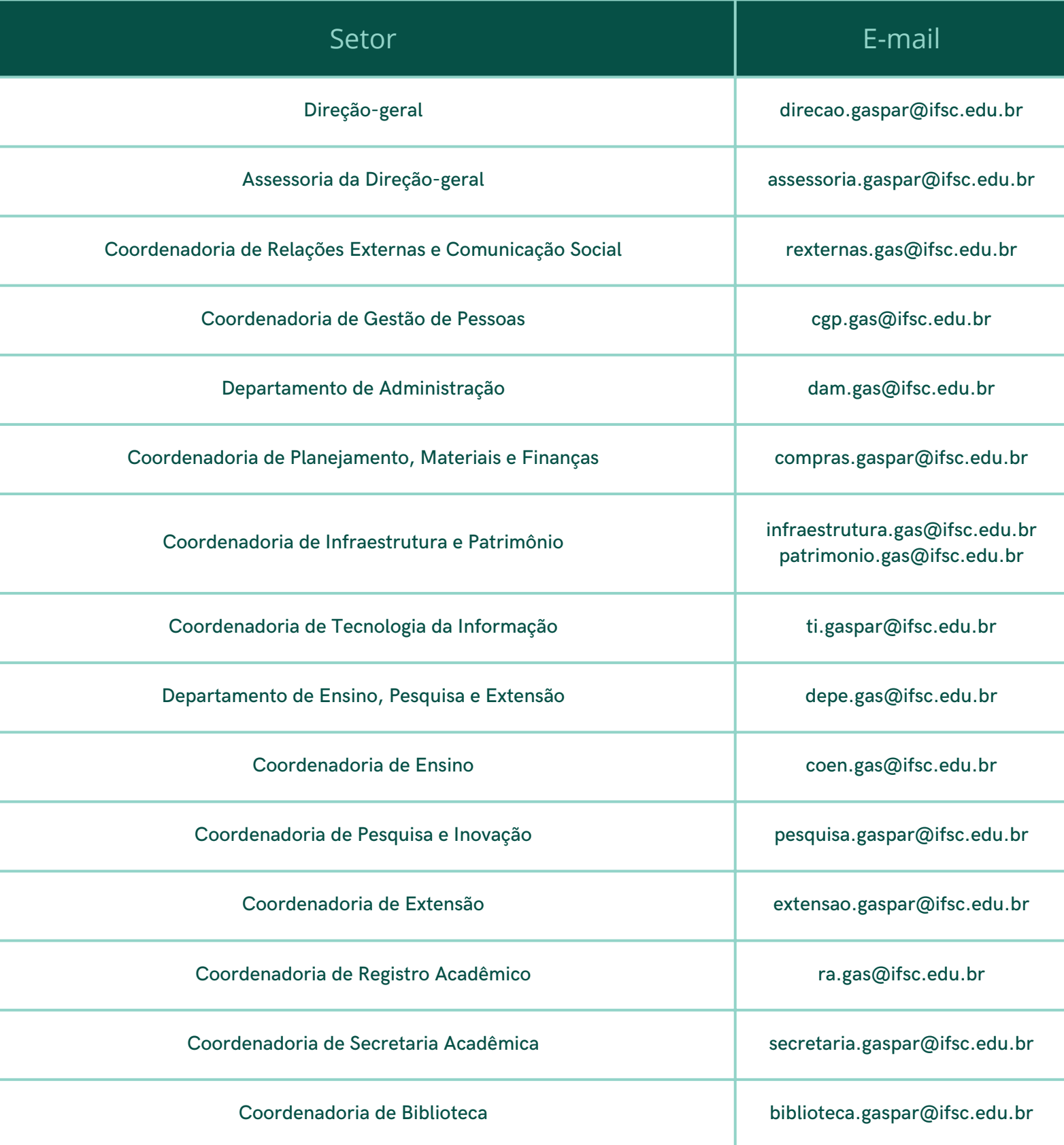

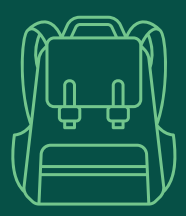

# E-mails dos Setores

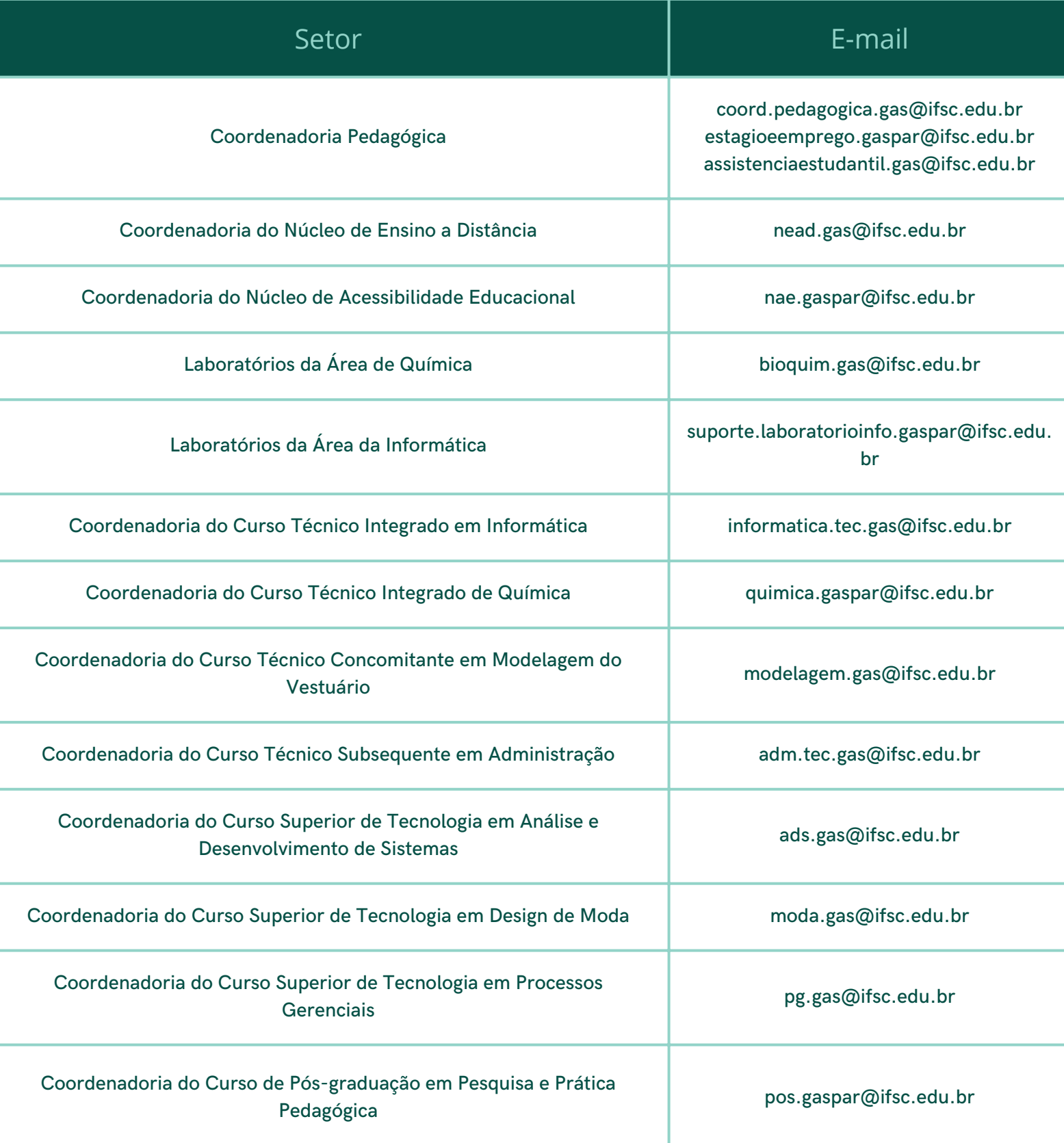

<span id="page-8-0"></span>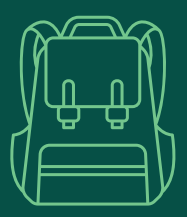

#### Agenda de Eventos

Os eventos realizados, sejam eles presenciais, remotos ou híbridos, devem ser registrados na agenda do Câmpus.

É a partir desse registro que são realizadas as divulgações dos eventos e as reservas nos canais do Câmpus, no caso de eventos remotos ou híbridos.

O formulário para a inclusão de eventos na agenda do Câmpus está disponível neste link:

#### **<https://forms.gle/cuSWccy2jGnHxPrf8>**

É importante que o formulário seja preenchido com no mínimo **10 dias de antecedência**.

Isso garante que haja tempo hábil para a divulgação e diminui o risco de haver a transmissão de outro evento no mesmo horário.

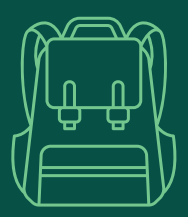

Periodicamente as informações contidas nas páginas do site do Câmpus Gaspar precisam ser atualizadas.

Pensando nisso, o IFSC publicou uma instrução normativa, atribuindo aos departamentos e coordenações do Câmpus as responsabilidades pela manutenção das páginas do site.

Para realizar essas atualizações é necessário um cadastro prévio. Para isso, solicite seu acesso à DIRCOM, por meio de chamado no link: <https://chamados.ifsc.edu.br/>.

No **[Manual de publicação de conteúdo portal IFSC](https://intranet.ifsc.edu.br/images/file/DirComunicacao/Manual%20conteudo%20-%20%20atualizado%202019.pdf)**, publicado na Intranet, você encontra o passo a passo para acessar o site e realizar publicações nas páginas.

Para mais informações sobre o tema, consulte a **Instrução Normativa nº 23, de 29 de julho de 2021**, disponível na Intranet, no menu "Normas".

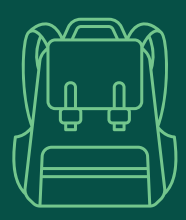

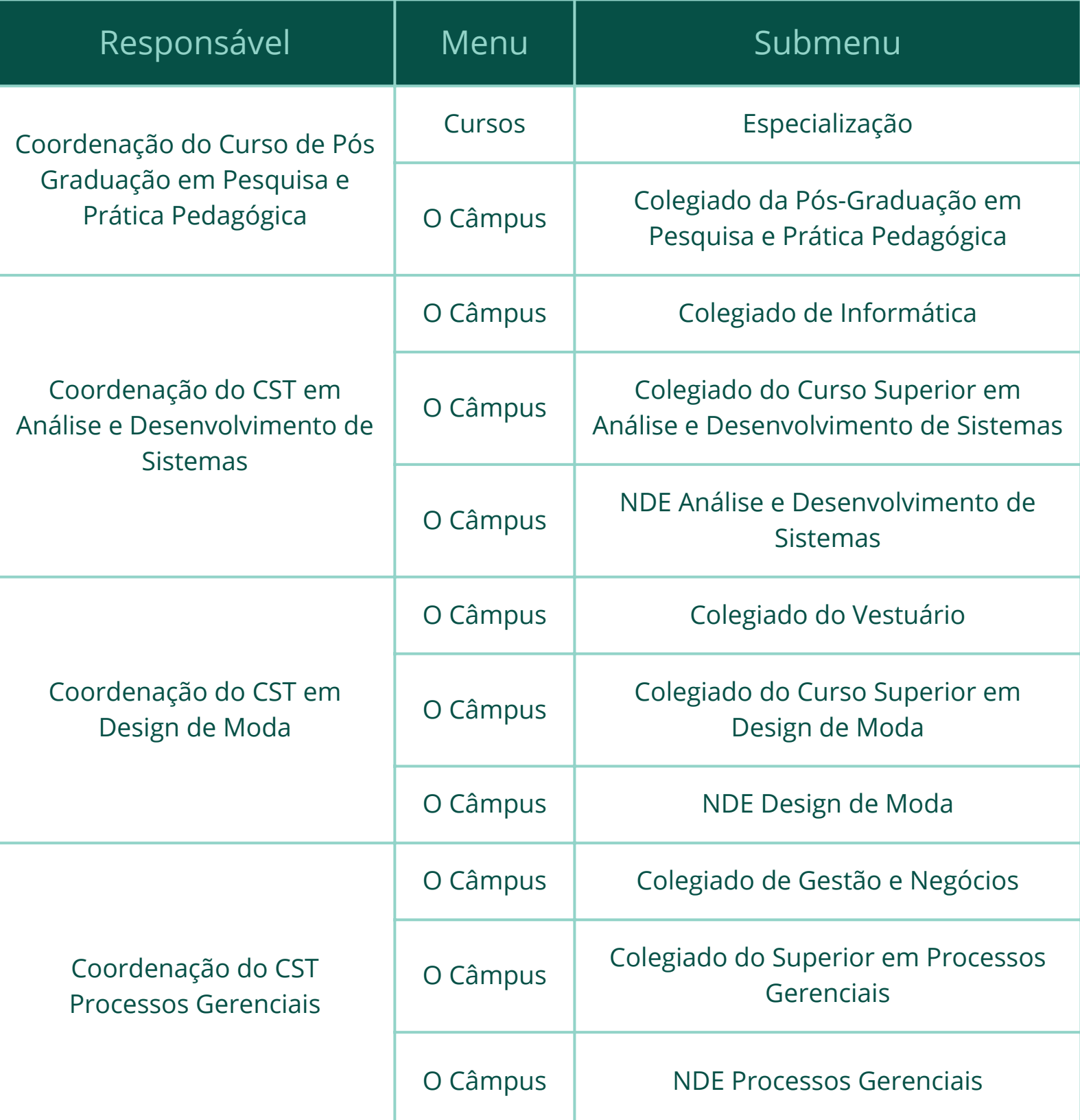

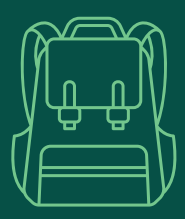

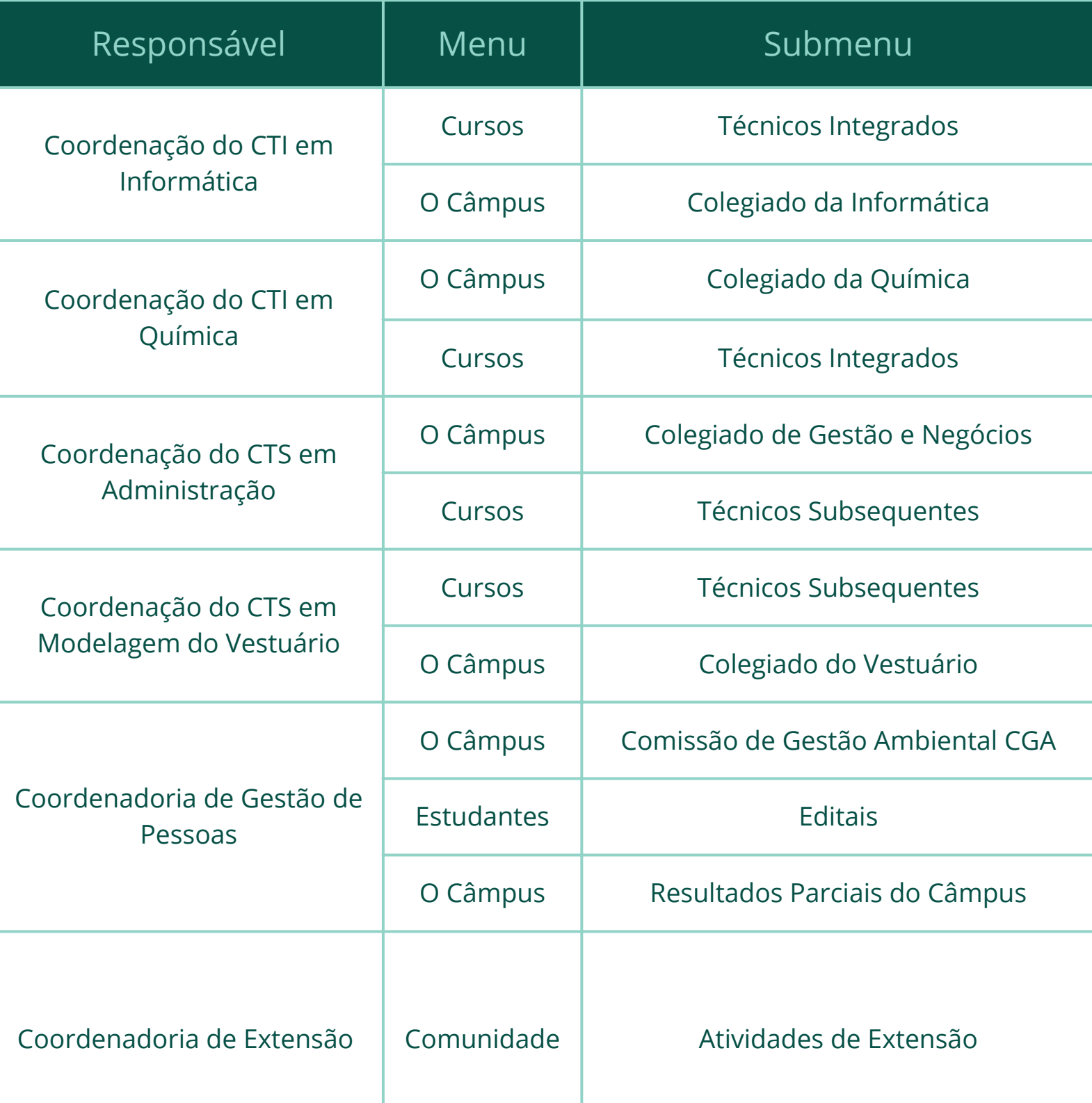

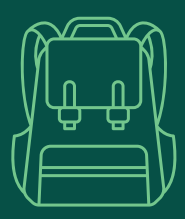

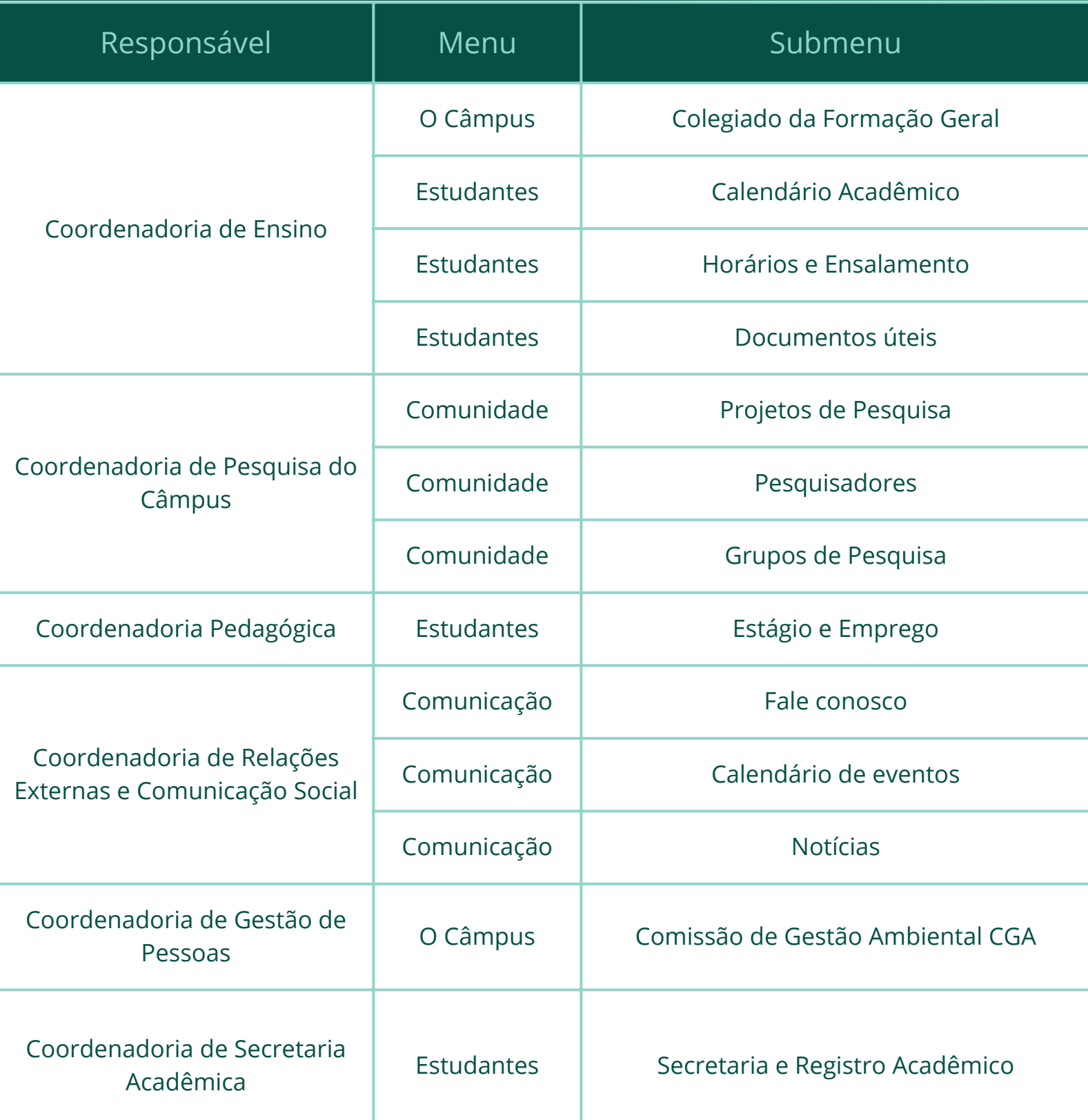

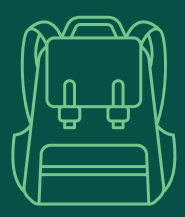

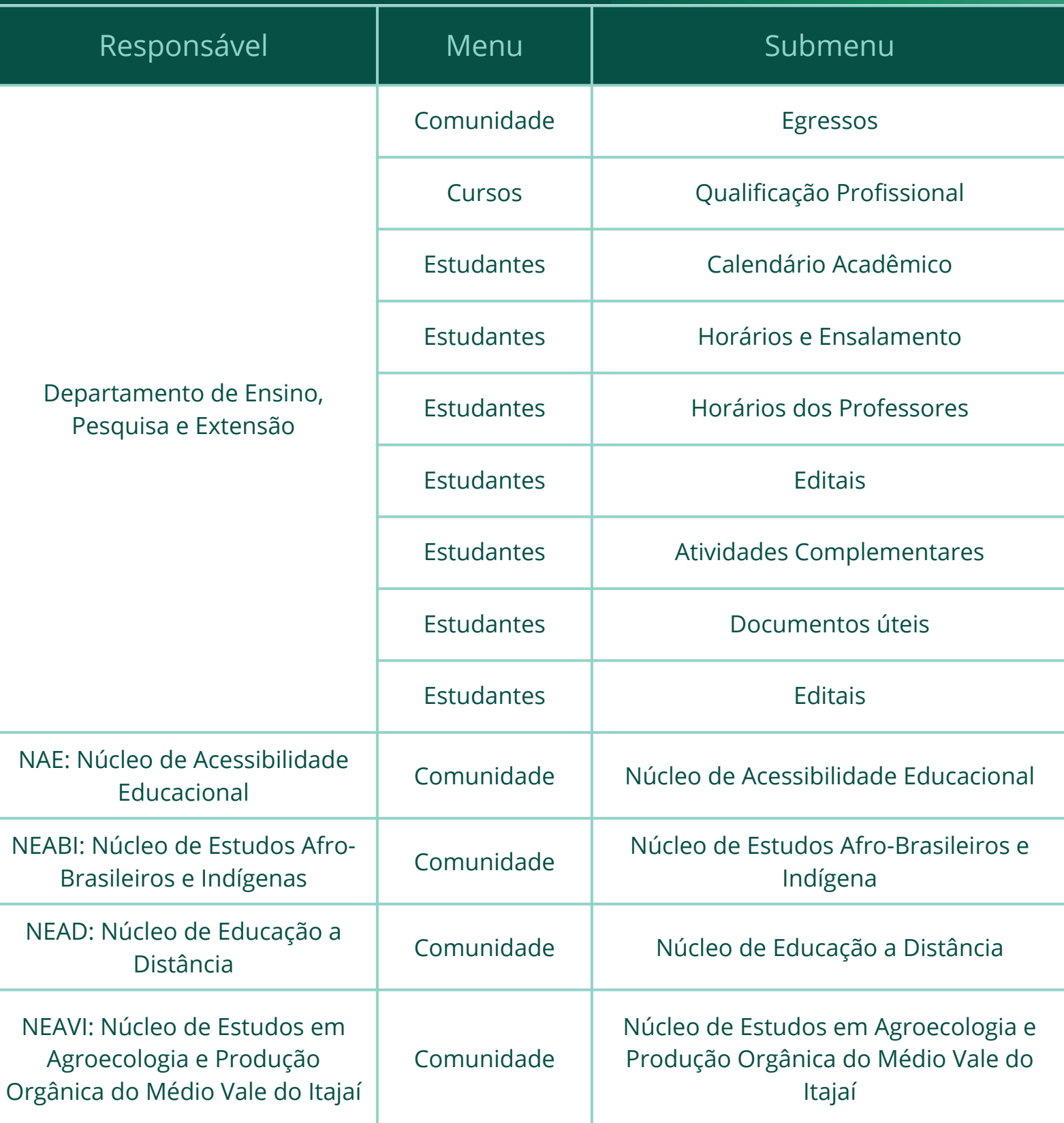

<span id="page-14-0"></span>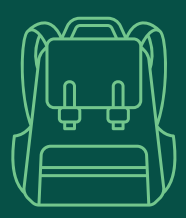

# Solicitação de portarias

#### **Portaria para Registro de Ação de Capacitação**

Para solicitar portaria de registro de ação de capacitação é importante atentar-se aos requisitos dispostos na **Resolução n° 001/2020/CDP**. A solicitação deverá ser encaminhada por memorando à Direção com cópia para a Assessoria, após autorização da chefia imediata.

No memorando deverá constar:

Nome da ação de desenvolvimento; Item do PDP ao qual ela corresponde;

- Carga horária prevista para a ação de desenvolvimento;
- Carga horária coincidente com o horário de trabalho na instituição;
- Período do afastamento previsto (com detalhamento de dias e horários), incluído o período de trânsito, se houver.

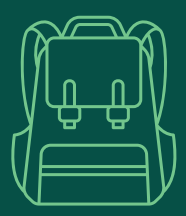

# Solicitação de portarias

#### **Portaria para Composição de Comissões e Grupos de Trabalho**

As solicitações para composição de comissões e grupos de trabalho devem ser encaminhadas por memorando à chefia imediata com cópia para a Direção e para a assessoria.

No memorando deverá constar:

- Objeto da comissão/grupo de trabalho;
- Nome completo dos integrantes;
- Carga horária destinada às atividades;
- Início e fim do período de realização dos trabalhos.

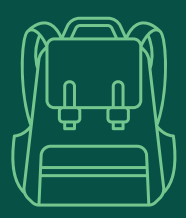

# Solicitação de portarias

#### **Portaria de Substituição**

A portaria de substituição deve ser solicitada sempre que a pessoa à frente da coordenação estiver ausente, seja por motivo de saúde, licença capacitação ou por férias. No caso das coordenações de curso, não haverá a necessidade de substituição durante as férias escolares.

Para a solicitação de portaria deverá ser enviado memorando para a Direção com cópia para a chefia imediata, contendo as seguintes informações:

- Nome completo do titular;
- Período das férias/licença saúde;
- Nome completo do substituto e seu cargo;
- Período da substituição.

Poderá ser informado mais de um substituto para o período de afastamento.

> Atenção: As substituições podem abranger finais de semana, desde que não iniciem neles.

<span id="page-17-0"></span>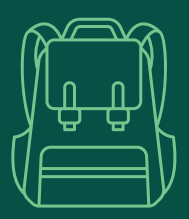

# **Solicitação** de declarações

As declarações do Câmpus são emitidas pela Direção.

Independente do tipo de declaração, elas devem ser solicitadas por meio de memorando eletrônico.

Eventualmente, caso a pessoa responsável pela solicitação não possua acesso ao SIPAC, a solicitação poderá se dar através de e-mail.

É importante que na solicitação sejam informados todos os dados que deverão constar na declaração.

No caso de declarações que gerem crédito de horas, o cálculo é realizado da seguinte forma:

- Atividade relacionada ao cargo/função: registram-se as horas trabalhadas, com validade até o mês seguinte.
- Atividade no sábado, fruto de convocação: Cada hora trabalhada equivale a 1h30min, com validade de 6 meses.
- Atividade no domingo/feriado: Cada hora trabalhada equivale a 1h30min, com validade de 6 meses.

O cálculo acima baseia-se, por analogia, ao disposto na IN nº 06, de 23 de maio de 2019.

Para mais informações sobre o assunto, consulte a **Instrução Normativa nº 10, de 04 de setembro de 2018**, disponível na Intranet do IFSC.

<span id="page-18-0"></span>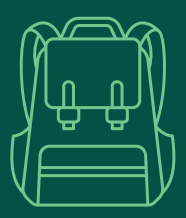

#### Solicitação de ofícios

Os ofícios são utilizados para comunicar, requerer ou solicitar algo para determinado órgão público, empresa ou mesmo entre autoridades.

No Câmpus Gaspar os ofícios são expedidos pela Direção.

Caso você precise enviar um ofício, basta solicitá-lo à Assessoria, por e-mail ou memorando eletrônico, informando:

- Nome do destinatário;
- Nome do órgão ou empresa;
- Endereço;
- E-mail para envio do ofício;
- Minuta do texto.

<span id="page-19-0"></span>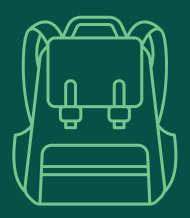

#### Solicitação de alteração de férias

Qualquer alteração no período de férias deverá ser acordada primeiramente com a chefia imediata.

Após autorização, deverá ser encaminhado um memorando à Coordenadoria de Gestão de Pessoas, informando o período original das férias e o novo período.

Quando a solicitação é feita com no mínimo um mês de antecedência, a CGP consegue realizar a alteração diretamente no sistema.

Caso a solicitação ocorra no mesmo mês das férias originalmente marcadas, é necessário a expedição de portaria de cancelamento de férias. Nesse caso, a CGP encaminhará a solicitação de portaria à Assessoria.

<span id="page-20-0"></span>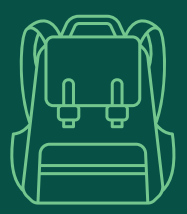

#### Relatório de Gestão

Anualmente o Câmpus Gaspar publica o Relatório de Gestão relativo às atividades desenvolvidas no ano anterior.

Para isso, são coletadas informações de todos os setores do Câmpus que são compiladas em um único documento. Por esse motivo, é importante que as respostas sejam encaminhadas dentro do prazo estipulado.

Os coordenadores e coordenadoras são responsáveis pelo envio dessas informações. Caso você tenha assumido a coordenação recentemente, busque-as junto com a pessoa que estava à frente do seu setor.

As edições do Relatório de Gestão dos anos de 2011 a 2021 estão publicadas no site do Câmpus em [https://www.ifsc.edu.br/web/campus](https://www.ifsc.edu.br/web/campus-gaspar/documentos-norteadores)gaspar/documentos-norteadores

<span id="page-21-0"></span>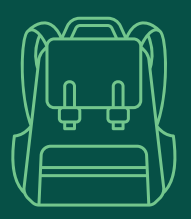

#### **Colegiado do Câmpus**

É órgão normativo e deliberativo por delegação do Conselho Superior, no âmbito do Câmpus, de forma a assessorar a Direção-geral para o aperfeiçoamento do processo educativo e de zelar pela correta execução das políticas do IFSC.

É composto por representantes dos segmentos discente, docente, técnico administrativo e da sociedade civil, além das chefias DAM, DEPE e da Direção.

#### **Conselho de Gestão**

É composto por todas as coordenações e chefias de departamento do Câmpus, é presidido pela Direção e regulamentado por resolução do Colegiado do Câmpus Gaspar.

Atenção: A participação das coordenações é obrigatória, sejam titulares ou suplentes. Em caso de ausência, deverá encaminhada justificativa à Assessoria.

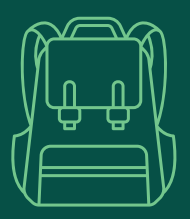

O Colegiado do Câmpus e do Conselho de Gestão são secretariados pela Assessoria.

As reuniões ordinárias em geral são realizadas mensalmente e as extraordinárias, conforme necessidade.

As convocações para reuniões ordinárias são encaminhadas com antecedência de 07 dias. Para as extraordinárias, as convocações são enviadas com, no mínimo, 48 horas de antecedência.

Para mais informações sobre o Colegiado do Câmpus, consulte a Seção II do Regimento Interno do Câmpus Gaspar. Sobre o Conselho de Gestão, consulte a Seção III.

O Regimento Interno do Câmpus está disposto na **Resolução CONSUP nº 32, de 21 de agosto de 2018**.

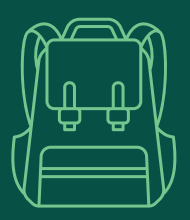

#### **Colegiados de Área**

- Colegiado da Área de Informática;
- Colegiado da Área de Formação Geral;
- Colegiado da Área de Vestuário;
- Colegiado da Área de Química;
- Colegiado da Área de Gestão e Negócios.

Os Colegiados de Área são presididos por um dos coordenadores de curso que compõem a respectiva Área, por docentes da Área e por representantes discentes.

Nos casos em que há mais de um coordenador na Área, deverá ser escolhida a presidência em reunião do Colegiado toda vez que houver recomposição da Coordenação do Curso.

A recomposição dos Colegiados de Área será realizada a cada 02 anos. **Recomposições pontuais deverão ser encaminhadas pelo Colegiado de Área, em reunião própria, registrada em ata ou súmula, que deve ser encaminhada por memorando à Assessoria para emissão de portaria.**

Para mais informações a respeito do tema, consulte a **Resolução nº 22/2015/CCG**.

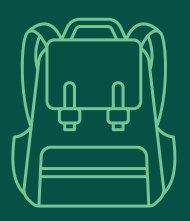

#### **Colegiados de Curso**

- Colegiado do Curso de Análise e Desenvolvimento de Sistemas;
- Colegiado do Curso de Design de Moda;
- Colegiado do Curso de Processos Gerenciais;
- Colegiado do Curso de Pós-graduação em Pesquisa e Prática Pedagógica.

Os Colegiados de Curso são compostos pela Coordenação do Curso, três professores da Área específica do Curso, um representante docente de cada Área que tenha UCs no Curso, um representante do corpo discente do Curso na proporção de um discente para quatro docentes deste Colegiado e um TAE.

A recomposição integral dos Colegiados de Curso é realizada por meio de edital lançado pelo Colegiado do Câmpus. **Recomposições pontuais deverão ser encaminhadas pelo Colegiado de Curso, em reunião própria, registrada em ata ou súmula, que deve ser encaminhada por memorando à Assessoria para emissão de portaria.**

Para mais informações a respeito do tema, consulte a **Resolução nº06/2016/CCG**, de 24 de fevereiro de 2016.

<span id="page-25-0"></span>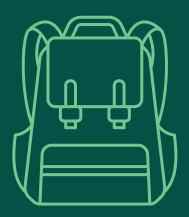

# **Sistemas SIPAC e SIGRH**

Para algumas atividades e encaminhamentos será necessária a utilização dos sistemas SIPAC e SIGRH.

O SIGRH, Sistema Integrado de Gestão de Recursos Humanos, é utilizado para registro e acompanhamento de frequência dos servidores técnicos administrativos. **Chefes que contam com técnicos administrativos como seus subordinados devem solicitar apoio à CPG para saber como devem ser realizados os controles e homologações do ponto eletrônico.**

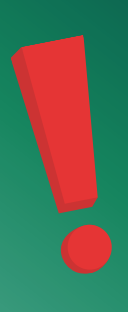

Já o SIPAC é o Sistema Integrado de Patrimônio, Administração e Contratos. É através dele que são tramitados processos, memorandos e documentos. Para acessar o sistema, clique [aqui.](https://sig.ifsc.edu.br/sipac/)

<span id="page-26-0"></span>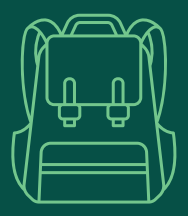

#### Como receber memorandos

Após efetuar o login no sistema, você pode acessar os memorandos encaminhados para a sua unidade de duas formas:

A primeira delas é através do menu **"Comunicação"**.

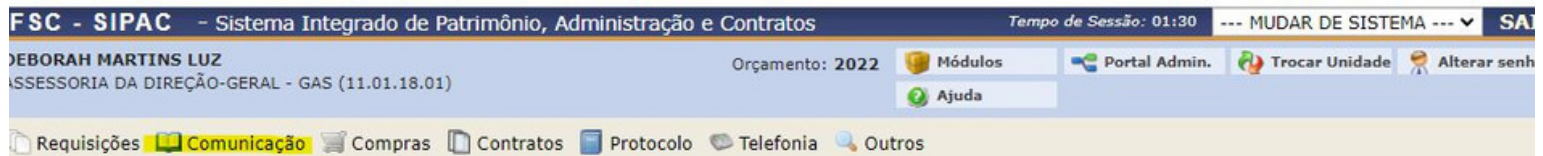

Selecione a opção **"Memorandos Eletrônicos"** e logo depois, **"Listar Pendentes de Recebimento"**. Serão listados todos os memorandos que ainda não foram recebidos por você.

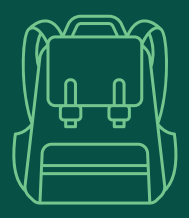

#### Como receber memorandos

Outra forma para receber memorandos é através do menu **"Módulos"**. Para isso, clique na opção **"Protocolo"** e em seguida, no menu **"Memorandos"**.

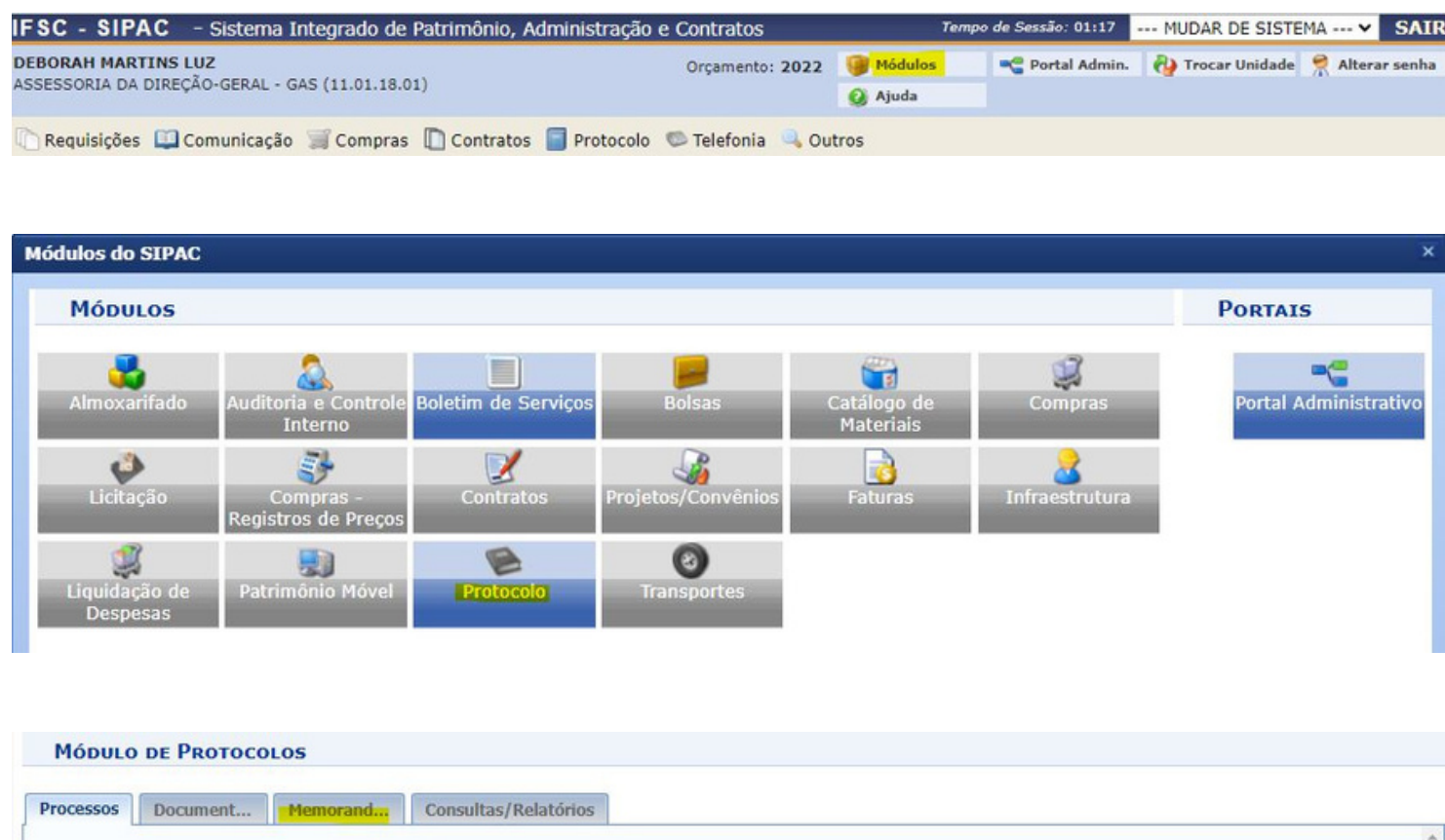

Atenção: após o recebimento do memorando, você o encontrará no menu **"Listar Recebidos"**.

<span id="page-28-0"></span>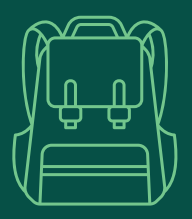

Para cadastrar um memorando você deverá acessar a opção **"Cadastrar Memorandos"**, que estará disponível tanto no menu "Comunicação" como no módulo "Protocolo", apresentados no ponto anterior.

O primeiro passo é selecionar a Unidade Destinatária. Caso a ideia seja encaminhar para mais de um setor, você pode marcar a opção "Com Cópias" e, em seguida, escolher os demais departamentos a quem deseja enviar o memorando.

Há também a possibilidade de solicitar um email de confirmação de leitura do memorando, para isso você deve marcar a caixa correspondente.

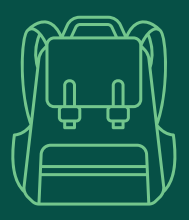

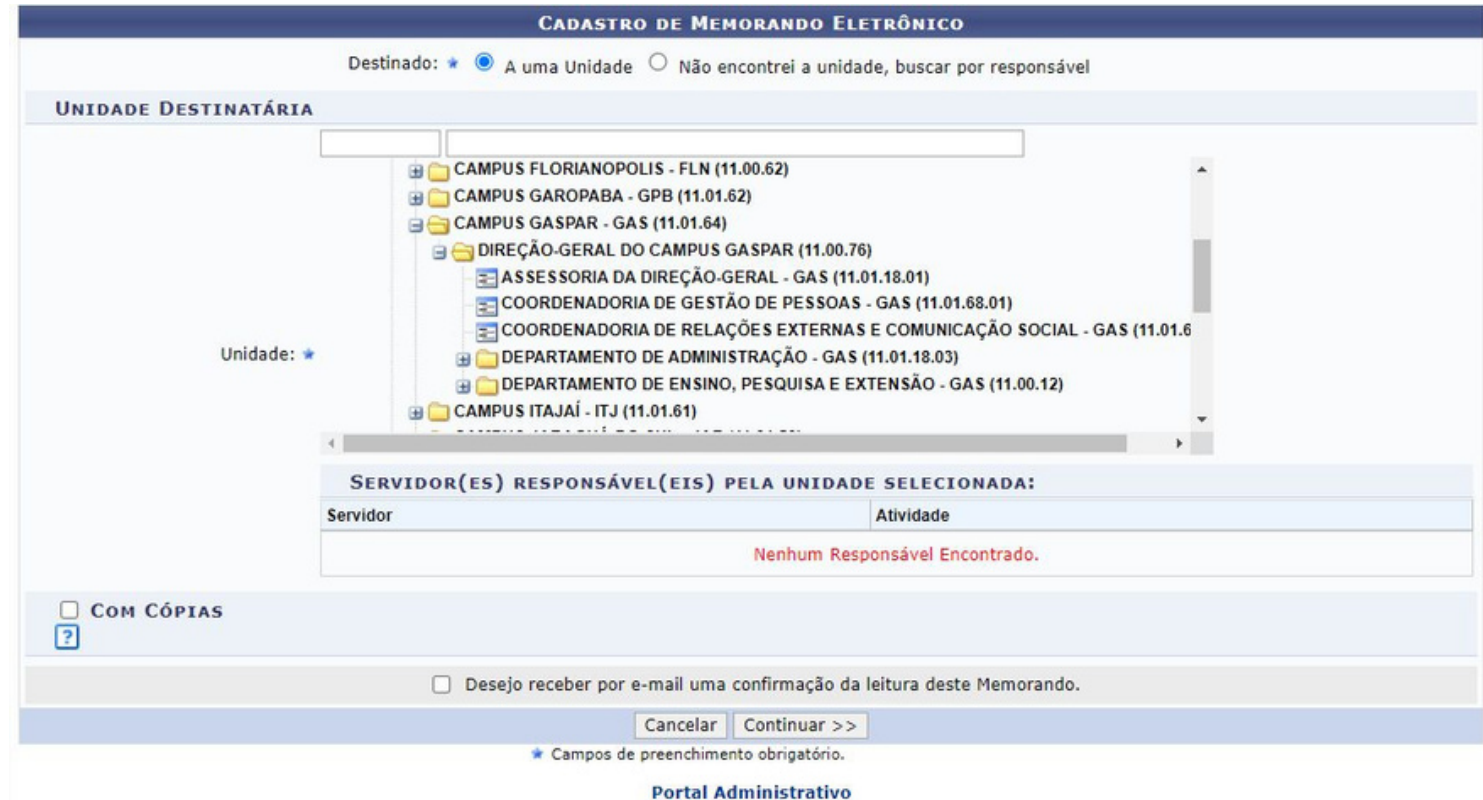

Na próxima tela você deverá informar o título do memorando e o seu texto. É possível incluir um arquivo anexo ao memorando. Para isso, basta selecionar o arquivo desejado e clicar em "Anexar Arquivo".

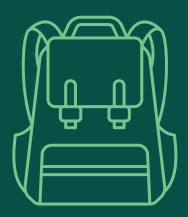

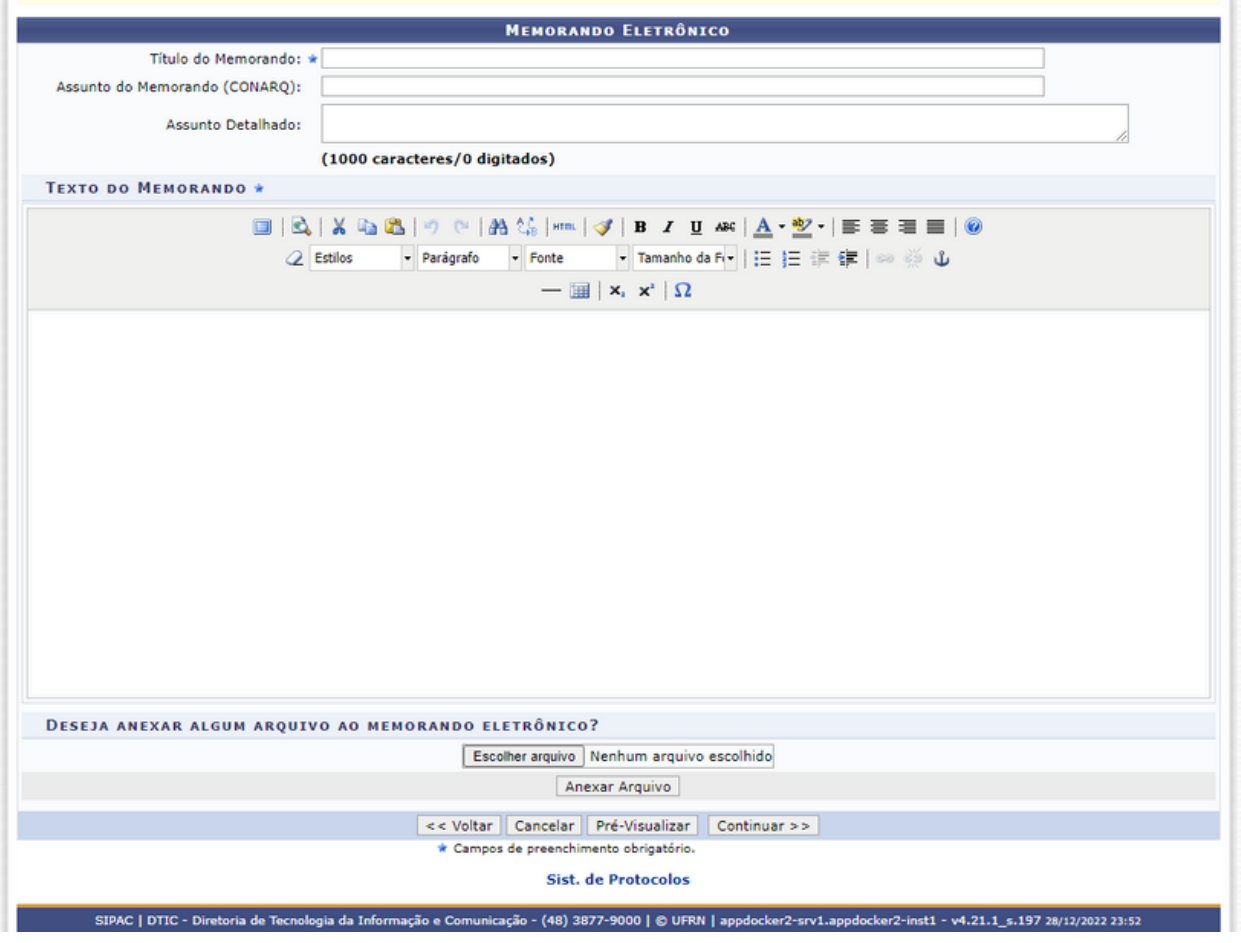

O próximo passo será informar a pessoa responsável pela assinatura do memorando.

Em **"Assinatura do Servidor"** deverá ser informado seu nome completo. O sistema apresentará os servidores e servidoras previamente cadastrados. Caso o seu nome não apareça, recomendamos que entre em contato com a CGP.

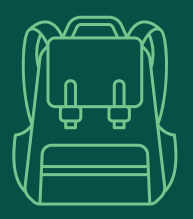

O próximo campo de preenchimento obrigatório é a **"Unidade do Servidor"**, nele deve ser selecionado o setor ao qual está vinculado.

Em **"Função do Servidor na Assinatura"** é possível que apareça mais de uma opção. Nesse caso, recomendamos que, se o teor do memorando estiver relacionado à coordenação que ocupa, seja selecionada a alternativa que informe sua função e não o cargo.

Clique em **"Adicionar Servidor"** e, em seguida, **"Enviar Memorando"**.

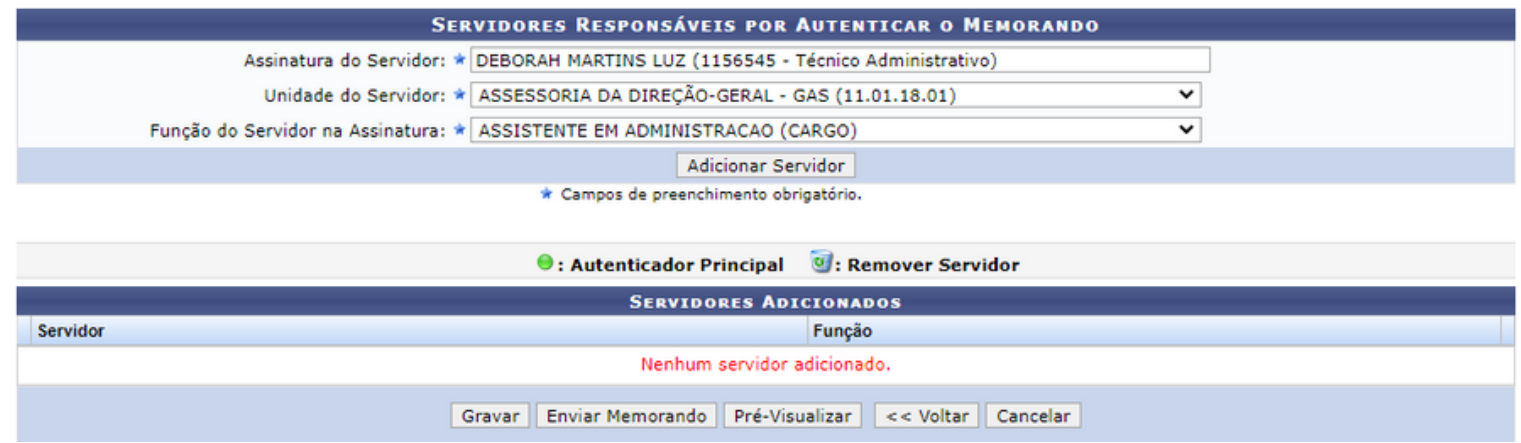

<span id="page-32-0"></span>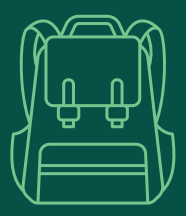

#### Como receber processos

Há duas formas para receber processos, uma através do menu **"Protocolo"**, seguido de **"Processos"** e de **"Receber"**. Outra maneira é por meio do menu principal, clicando no ícone **"Receber Processos"**. Os dois caminhos estão destacados abaixo.

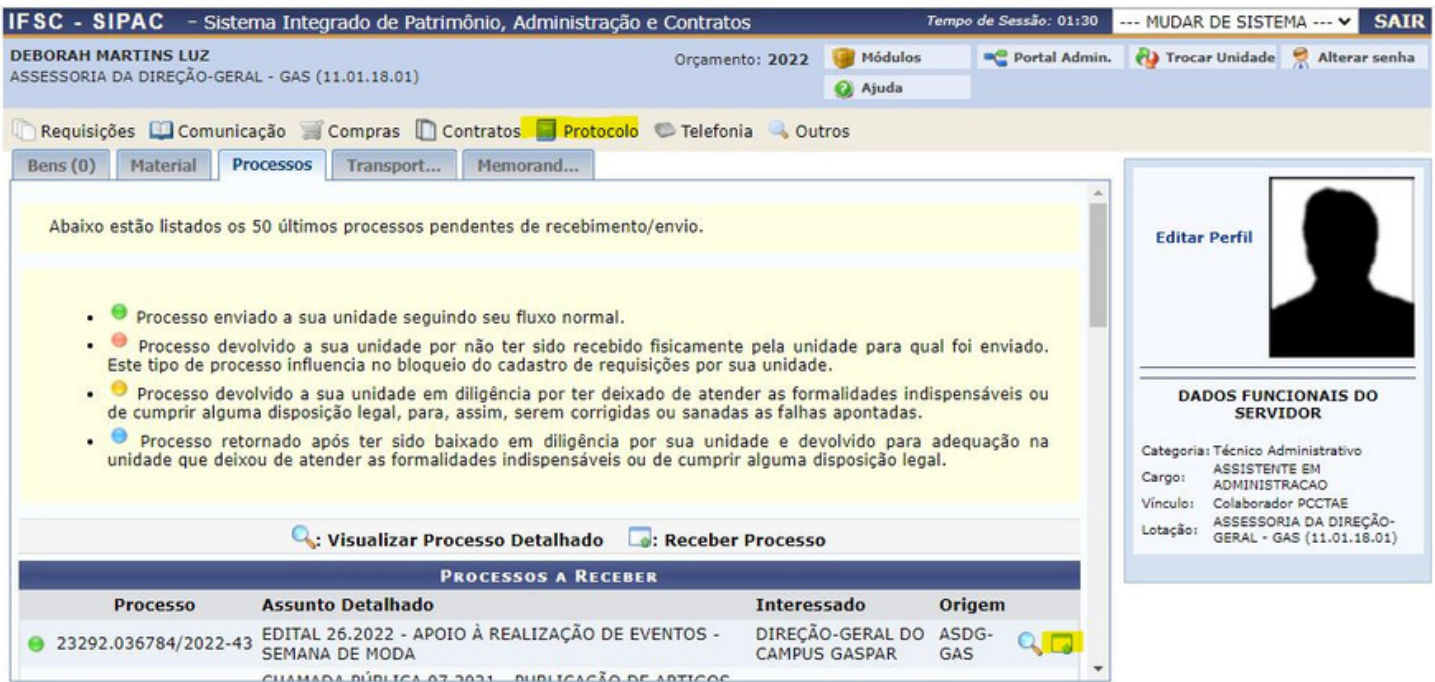

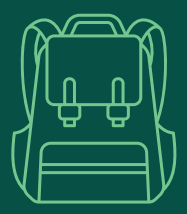

#### Como receber processos

Caso opte pelo primeiro caminho, na próxima tela aparecerá a relação de processos que estão pendentes de recebimento. Selecione os processos e clique em **"Continuar"**. Na próxima tela, confira os processos selecionados e vá em **"Confirmar Recebimento"**.

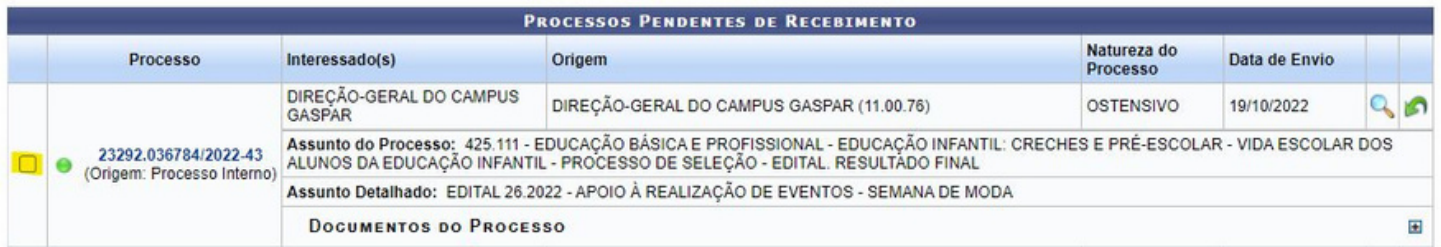

Os dois caminhos levarão à tela abaixo. Confira o processo selecionado e vá em **"Confirmar Recebimento"**.

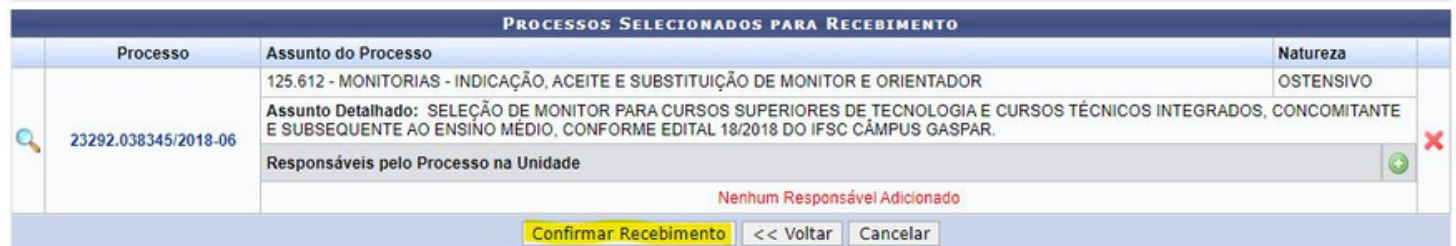

<span id="page-34-0"></span>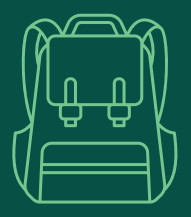

# Como adicionar documentos em processos

Para adicionar documentos a um processo é necessário que ele já tenha sido recebido, seguindo os passos apresentados no tópico anterior. Depois disso, na página inicial, clique no menu **"Protocolo"**, seguido de **"Processos"** e de **"Adicionar Documento"**. Será aberta a relação de processos que encontram-se no seu setor. Basta localizar o processo desejado e selecionar o ícone destacado abaixo.

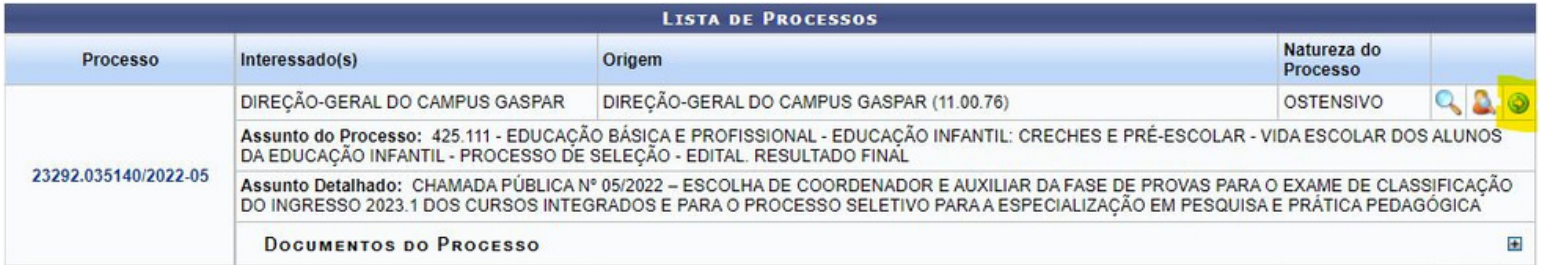

Na próxima tela informe ao menos o tipo de documento que será adicionado, sua data e o número de folhas. No campo **"Unidade de Origem"**, informe o seu setor ou departamento e em **"Tipo de Conferência"** selecione se o documento é original, quando tratar-se de um documento nato digital, ou se é uma cópia simples, autenticada administrativamente ou autenticada em cartório.

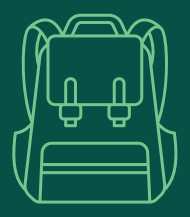

### Como adicionar documentos em processos

Após o preenchimento das informações, clique no ícone em destaque e selecione o assinante. Nesta etapa o assinante é aquele ou aquela que está inserindo o documento no processo. Note que é possível incluir mais de um assinante, porém o documento só aparecerá no processo caso todos os responsáveis o tenham assinado.

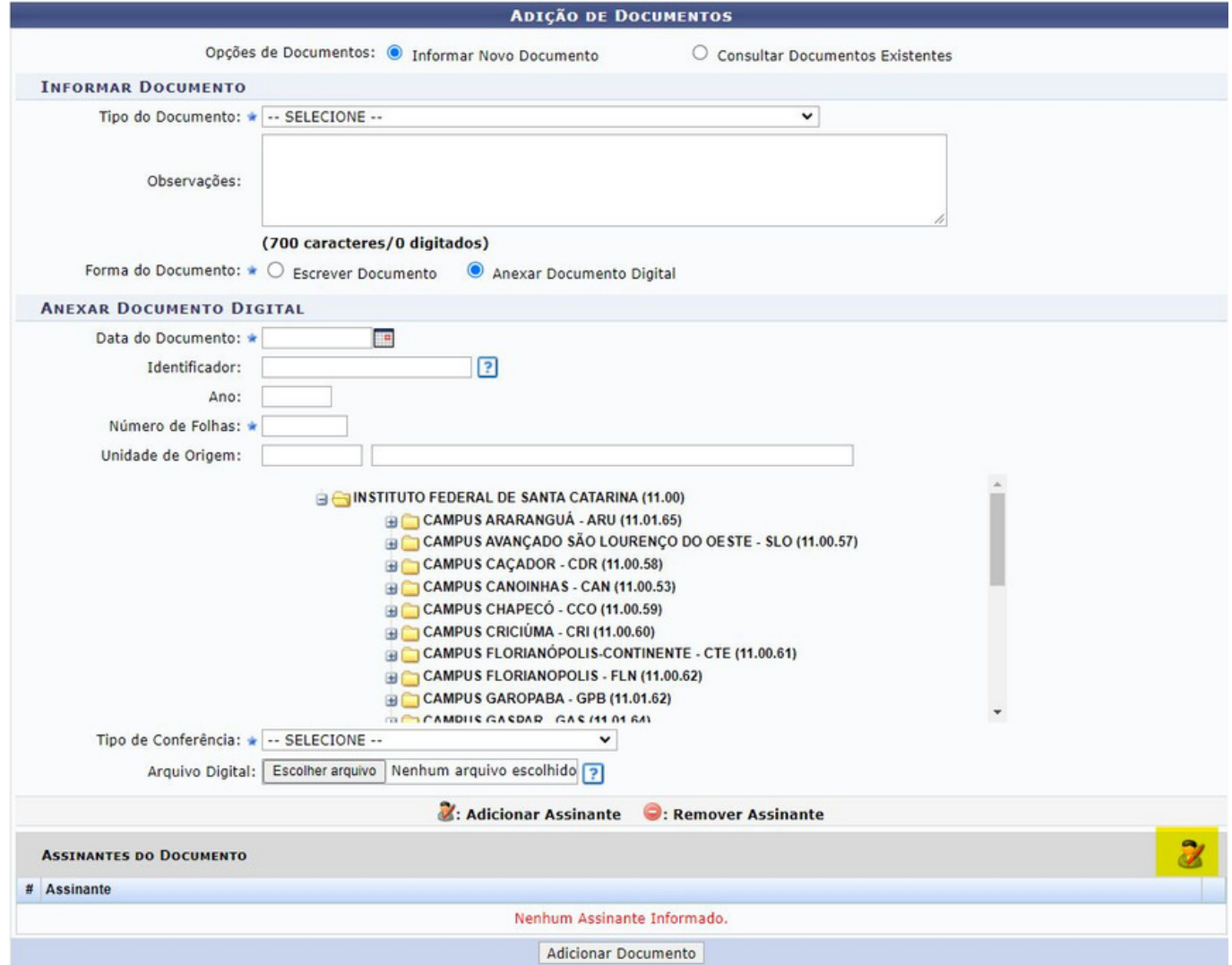

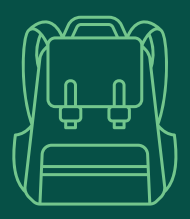

#### Como adicionar documentos em processos

Para assinar o documento, você deve selecionar a opção "Assinar", que surgirá após a seleção do assinante.

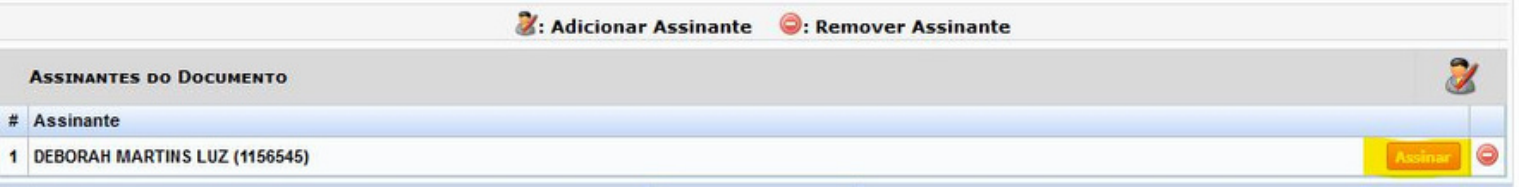

Selecione a sua função ou cargo e informe a sua senha no SIPAC. Depois clique em **"Confirmar"**. Se ao invés de confirmar, você apertar a tecla Enter, será necessário repetir o procedimento.

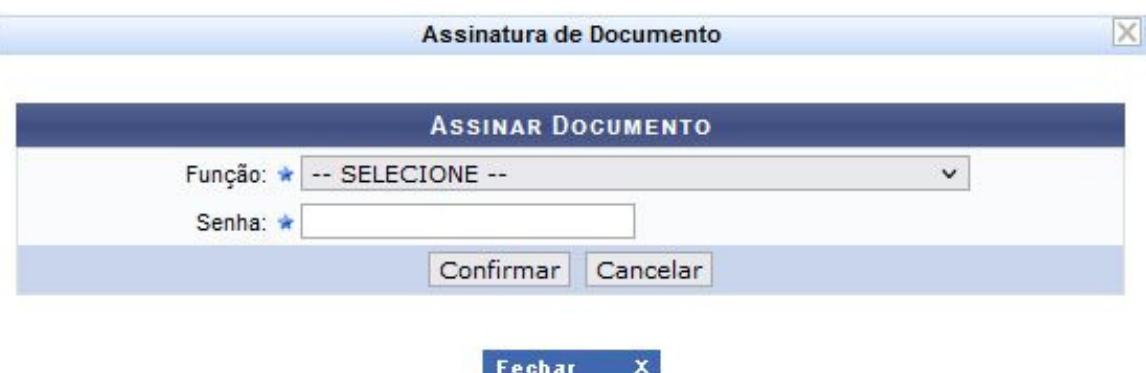

Para concluir a ação, vá até o final da página e clique em "Finalizar".

<span id="page-37-0"></span>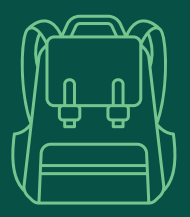

#### Como cadastrar despachos em processos

#### Antes de mais nada, você precisa receber o processo. Para isso, vá em **"Protocolo"** > **"Processos"** > **"Receber"**

Na próxima tela serão listados os processos pendentes de recebimento. Selecione o processo desejado e, ao final da página, clique em **"Continuar"**. Na próxima tela, clique em **"Confirmar Recebimento"**.

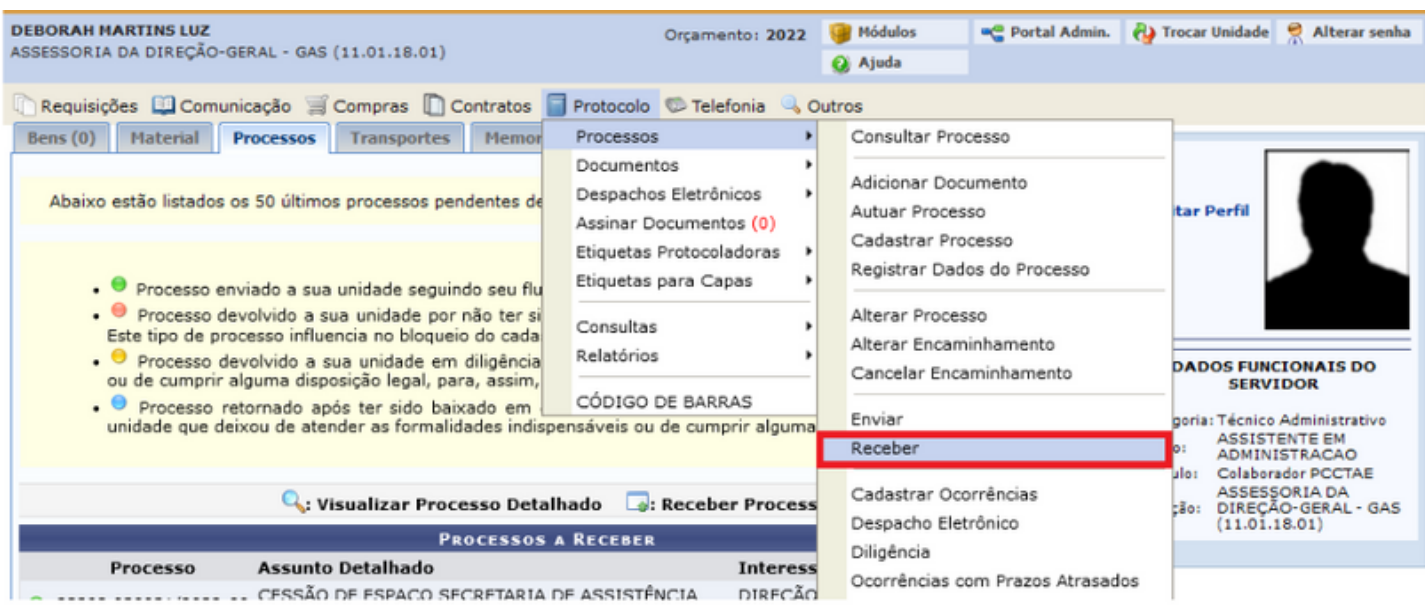

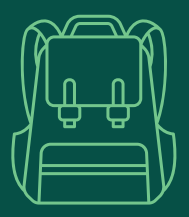

#### Como cadastrar despachos em processos

Com o processo recebido, volte à tela inicial e selecione novamente a opção **"Protocolo"**. Depois, clique em **"Despachos Eletrônicos"** e, em seguida, em **"Cadastrar Despachos de Processos"**.

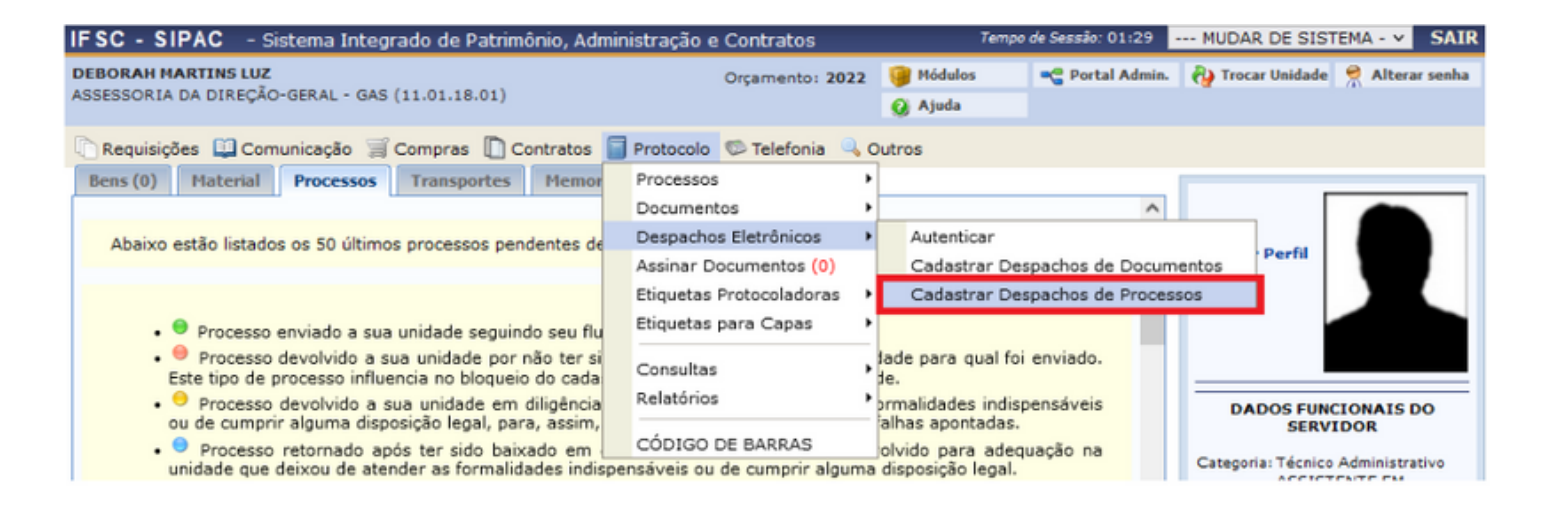

Serão exibidos todos os processos que foram recebidos em seu setor, procure o processo e selecione a opção **"Cadastrar Despacho"** que está em destaque na figura abaixo:

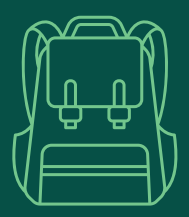

### Como cadastrar despachos em processos

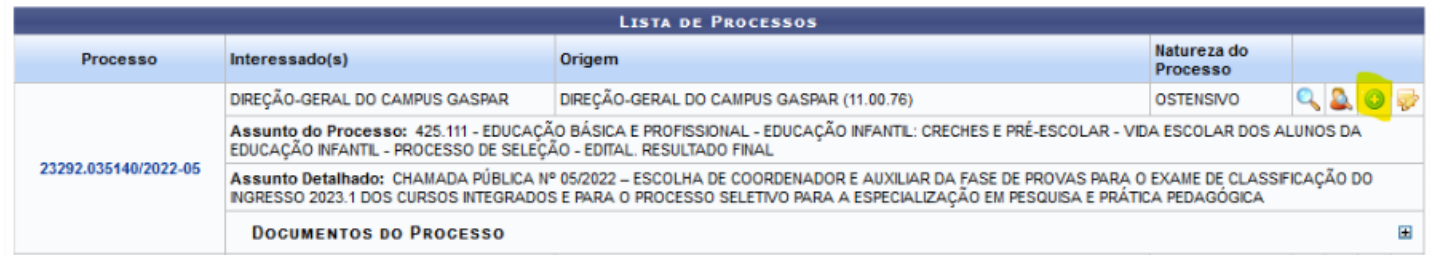

O tipo de despacho poderá ser **"Interlocutório"**, . Procure seu nome na lista de **"Servidor Responsável pelo Despacho"** e, em **"Forma de Despacho"**, selecione a opção **"Informar Despacho"**.

Aí é só escrever o texto do seu despacho e clicar em **"Cadastrar Despacho"**. Uma vez cadastrado, não será possível excluí-lo.

Caso necessário, você poderá editá-lo, se o processo ainda não tiver sido enviado para outro setor. Para isso, é só repetir os passos acima e selecionar o ícone **"Editar Despacho"** em destaque:

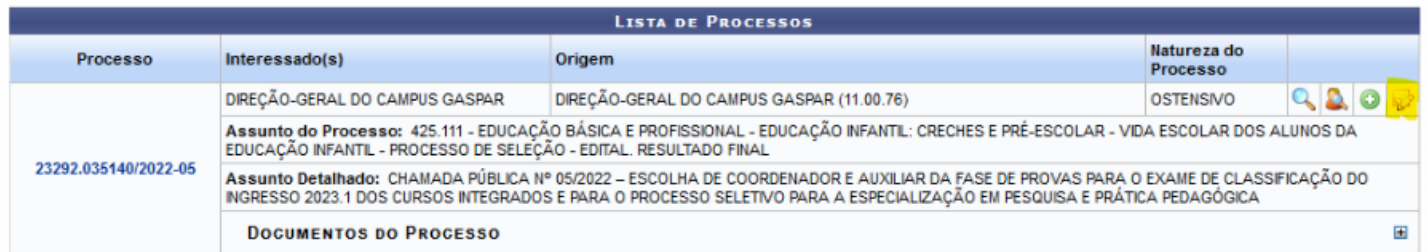

<span id="page-40-0"></span>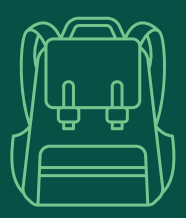

### Como enviar processos

#### Para enviar um processo, na página inicial clique em **"Protocolo"** > **"Processos"** > **"Enviar"**.

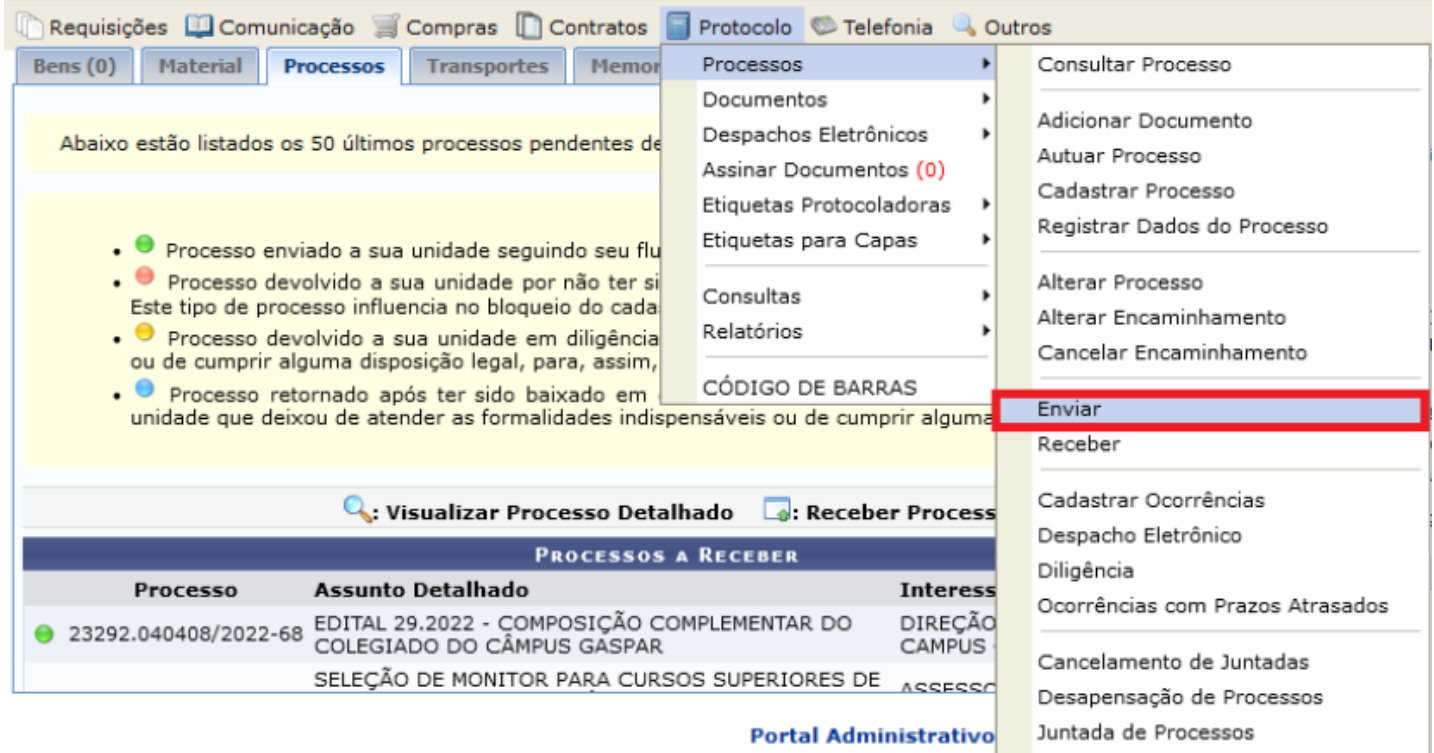

Na próxima tela serão listados os processos recebidos pelo seu setor. Selecione o processo que deseja enviar e clique em **"Continuar"**.

Selecione o destinatário e em seguida clique em **"Enviar"**.

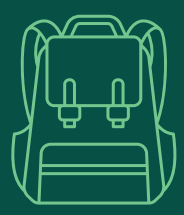

#### Como enviar processos

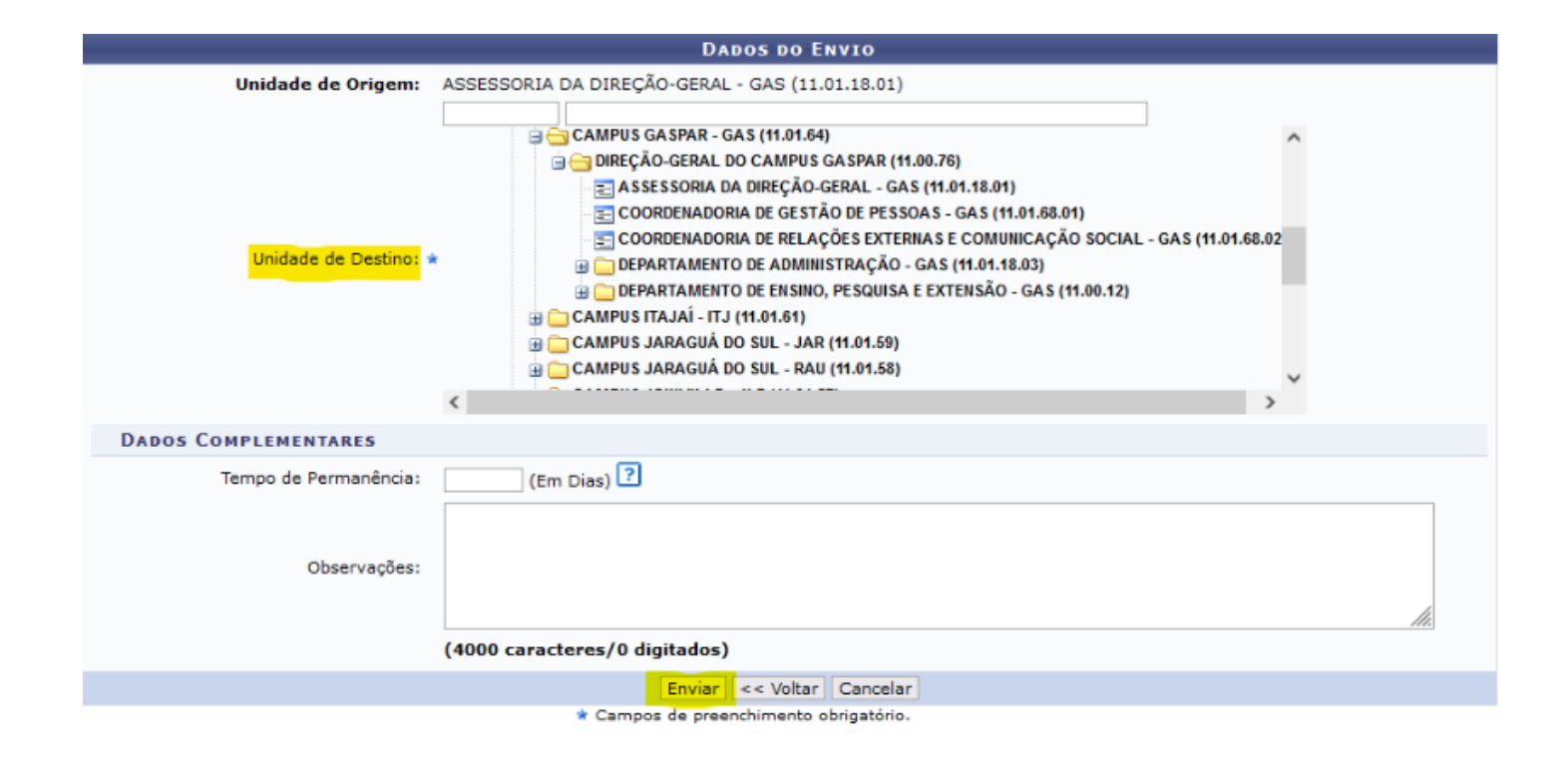

<span id="page-42-0"></span>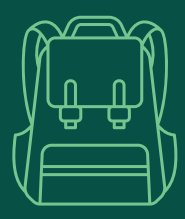

# Legislações internas

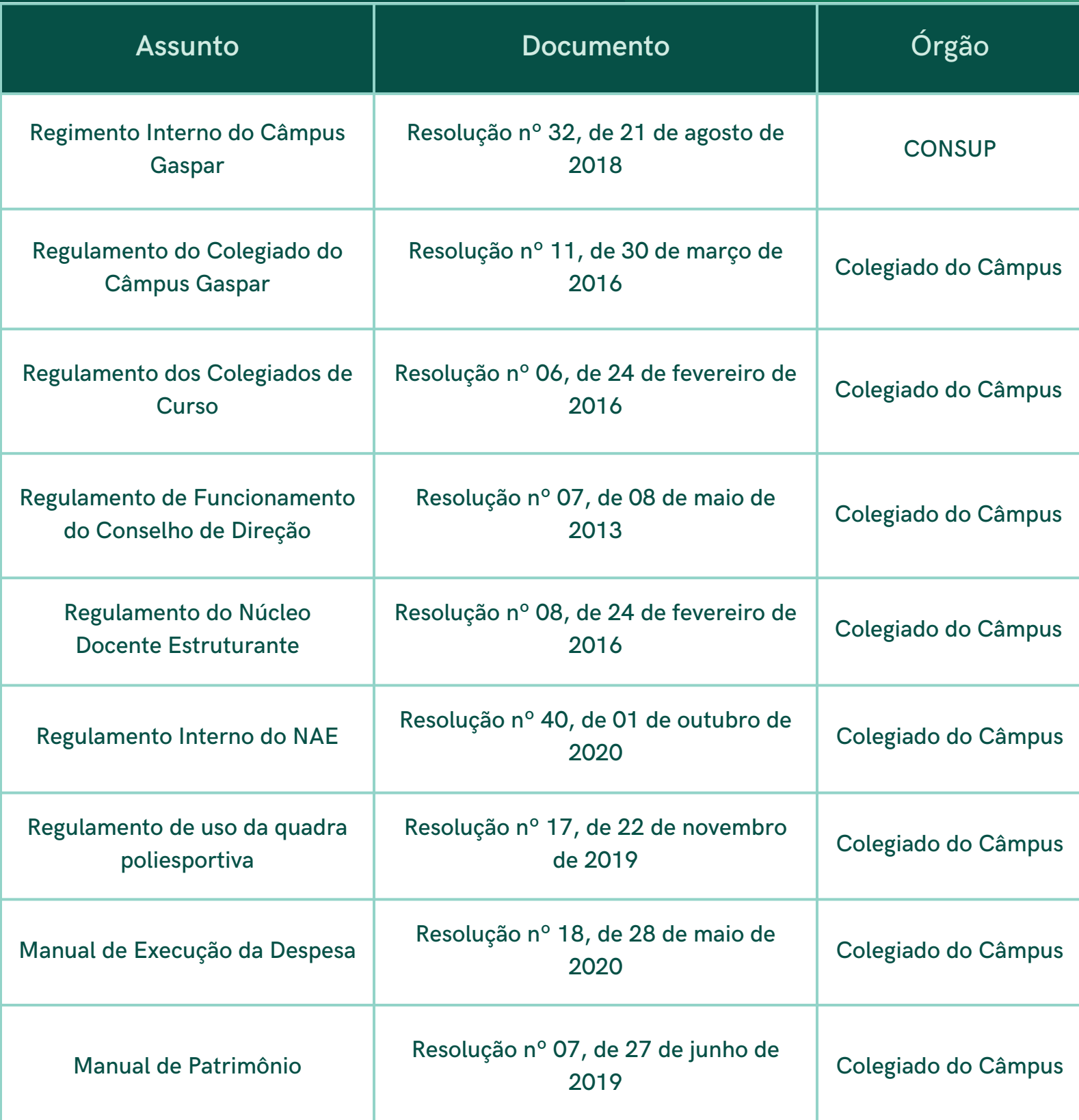

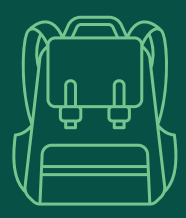

### Legislações internas

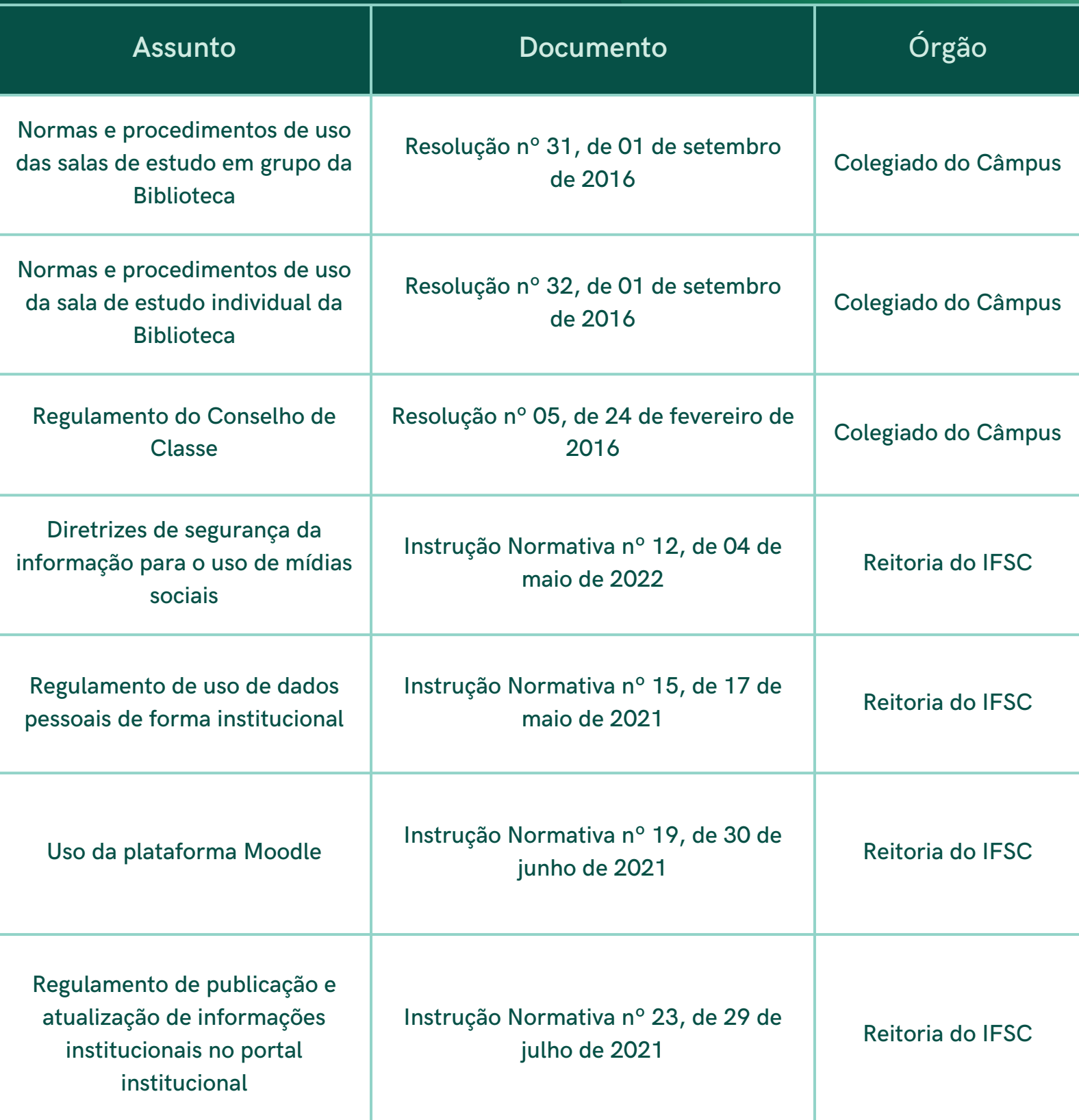

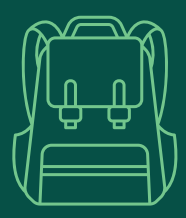

### Legislações internas

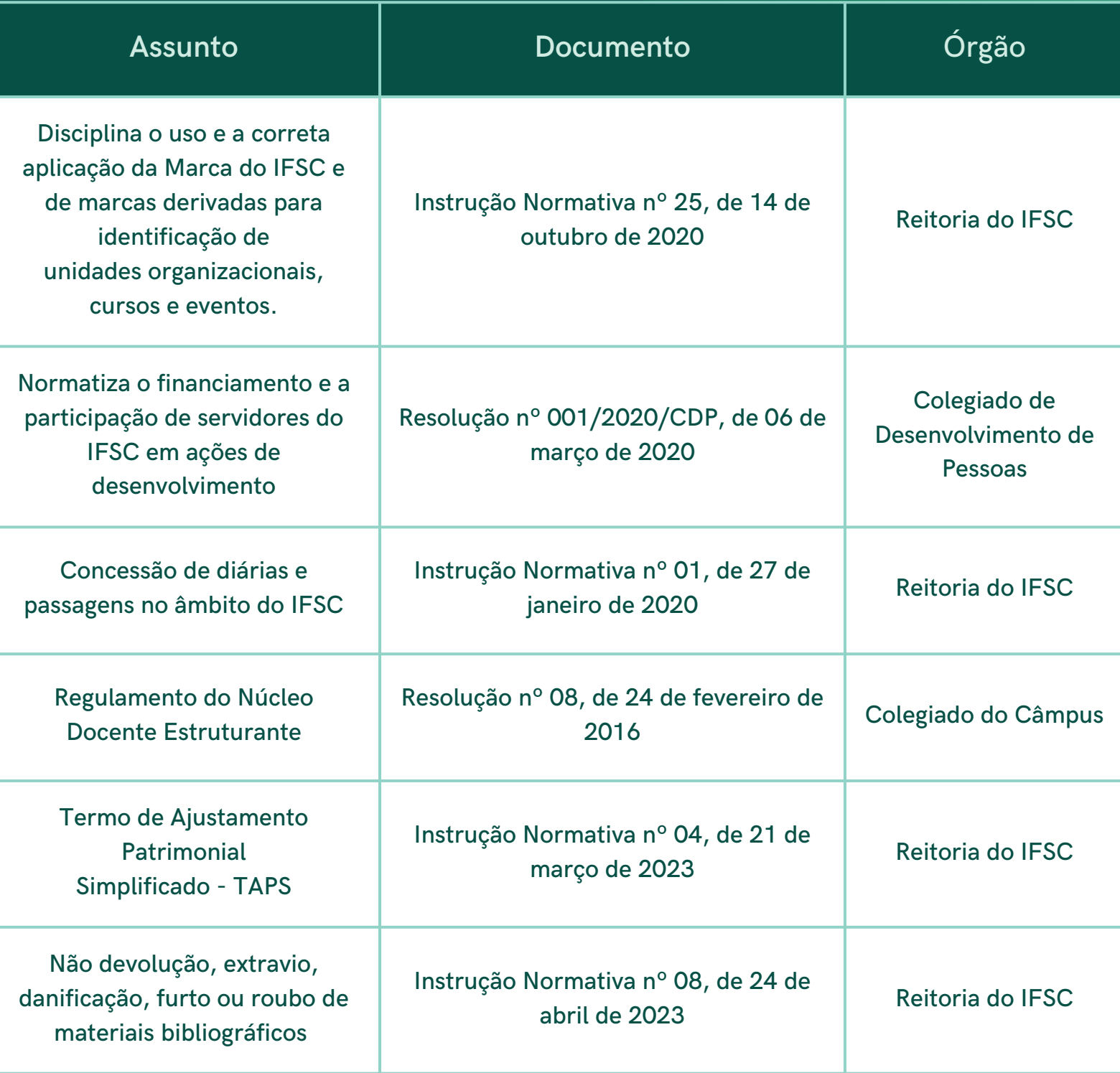